# **TEMPERATURE TRACKING WITH BLE SENSORS**

[Main Page](https://wiki.teltonika-gps.com/view/Main_Page) > [General Information](https://wiki.teltonika-gps.com/view/General_Information) > [Usage scenarios](https://wiki.teltonika-gps.com/view/Usage_scenarios) > **TEMPERATURE TRACKING WITH BLE SENSORS**

# **Contents**

- [1](#page--1-0) *[INTRO](#page--1-0)*
- [2](#page--1-0) [Solution description](#page--1-0)
- [3](#page--1-0) [Topology](#page--1-0)
- [4](#What_you_need_for_a_solution.3F) [What you need for a solution?](#What_you_need_for_a_solution.3F)
- [5](#page--1-0) [Installation](#page--1-0)
- [6](#page--1-0) [Configuration](#page--1-0)
	- [6.1](#1._Prerequisites:) **[1. Prerequisites:](#1._Prerequisites:)**
		- [6.1.1](#1.1._Read_through_First_start_guide) [1.1. Read through First start guide](#1.1._Read_through_First_start_guide)
		- [6.1.2](#1.2._Understanding_of_possible_Sleep_modes.) [1.2. Understanding of possible Sleep modes.](#1.2._Understanding_of_possible_Sleep_modes.)
		- [6.2](#2._Configuring_TEMPERATURE_TRACKING_WITH_BLE_SENSORS) **[2. Configuring TEMPERATURE TRACKING WITH BLE SENSORS](#2._Configuring_TEMPERATURE_TRACKING_WITH_BLE_SENSORS)**
			- [6.2.1](#2.1_Configuring_BLE_Sensors) **[2.1 Configuring BLE Sensors](#2.1_Configuring_BLE_Sensors)**
- [7](#page--1-0) [Parsing information](#page--1-0)
	- [7.1](#1.Prerequisites:) **[1.Prerequisites:](#1.Prerequisites:)**
		- [7.1.1](#1.1._Open_TCP.2FUDP_port) [1.1. Open TCP/UDP port](#1.1._Open_TCP.2FUDP_port)
		- [7.1.2](#1.2._Read_Java_parser_first_start_guide) [1.2. Read Java parser first start guide](#1.2._Read_Java_parser_first_start_guide)
	- [7.2](#2._Parsing_example:) **[2. Parsing example:](#2._Parsing_example:)**

# *INTRO*

The temperature tracking and monitoring industry has a multi-billion-dollar economic and environmental impact worldwide. It is constantly changing and adapting to growing consumer demands. But to remain competitive and profitable, cold chain logistics fleets have to look for innovative and efficient solutions. Bluetooth® technology, combined with vehicle GPS trackers and sensors, opens up new possibilities for fleet and cargo monitoring.

# **Solution description**

To solve the challenges mentioned above, we use the SPECIAL category GPS tracker FMB140 or other FMB EYE Sensor - the brand-new BLE based Teltonika accessory with smart features and extensive functionality set including ID signal transmission, temperature, humidity, and internal battery level tracking.

**How it works** - the FMB models is based on the FMB platform and supports wireless Bluetooth® LE connectivity, so it can effectively communicate with Bluetooth® devices such as sensors. To ensure the best results, the tracker should be installed in a cold chain vehicle and configured the usual way in the spot where its Bluetooth® antenna is not covered by bulky metal parts nearby.

The compact and lightweight EYE Sensor has to be attached to temperature-sensitive cargo items to

be tracked and monitored - the protective bag, outer corrugated carton, container, barrel, pallet, etc. Vehicle GPS tracker receives readings from each sensor over the air at configurable intervals and sends this data as iBeacon or Eddystone profile to a server for analysis combined with the actual temperature, humidity, and its GNSS location details.

Dedicated software developed by a telematics service provider determines and displays all EYE Sensors (thus, tagged items) locations based on proximity to the vehicle tracker and the parameters they track. Because of that, the cargo of cold chain lorry can be monitored via PC, laptop or smartphone in real-time this way notably improving the efficiency of goods management, logistics operations and preventing losses or thefts. But we are not stopping there…

## **Topology**

 $\pmb{\times}$ 

### **What you need for a solution?**

- **FMx1YX** device (**[FMB130](https://wiki.teltonika-gps.com/view/FMB130)**is taken as example) which has the ability to connect **[EYE SENSOR](https://wiki.teltonika-gps.com/view/EYE_SENSOR_/_BTSMP1)**
- The **[SIM card](https://wiki.teltonika-gps.com/view/FMB130_First_Start#How_to_insert_Micro-SIM_card)** in order to get data to your server
- **[EYE Sensor](https://wiki.teltonika-gps.com/view/EYE_SENSOR_/_BTSMP1)** to get temperature data

### **Installation**

- 1. Install the tracker and connect to power
- 2. Install EYE Sensors in the required places
- 3.Configure the device as described below

# **Configuration**

- **1. Prerequisites:**
- **1.1. Read through [First start guide](https://wiki.teltonika-gps.com/view/FMB130_First_Start)**
- **1.2. Understanding of possible [Sleep modes.](https://wiki.teltonika-gps.com/view/FMB130_System_settings#Sleep_Mode)**

### **2. Configuring TEMPERATURE TRACKING WITH BLE SENSORS**

 $\pmb{\times}$ 

Codec settings:

113 – Data protocol

### $\pmb{\times}$

Parameter ID – Parameter name GPRS settings:

- $\bullet$  2001 APN
- 2002 APN username (if there are no APN username, empty field should be left)
- 2003 APN password (if there are no APN password, empty field should be left)

 $\pmb{\times}$ 

Server settings:

- 2004 Domain
- 2005 Port
- 2006 Data sending protocol (0 TCP, 1 UDP)

#### **2.1 Configuring BLE Sensors**

**Step 1:** Check EYE App Settings:

- 1. Make sure that name of the sensor is default length (10 symbols) in [EYE App Basic](http://wiki.teltonika-gps.com/view/EYE_SENSOR_/_BTSMP1#Configure_window) [Configuration window](http://wiki.teltonika-gps.com/view/EYE_SENSOR_/_BTSMP1#Configure_window)
- 2. Note what Packet settings you have set in **[EYE App Basic Configuration window](http://wiki.teltonika-gps.com/view/EYE_SENSOR_/_BTSMP1#Configure_window)**

**Step 2:** Configure FM device using Teltonika configurator:

- 1. In **Bluetooth**<sup>®</sup> settings Enable Bluetooth<sup>®</sup>, set this setting as either "Enable (hidden)" or "Enable (visible)", otherwise Bluetooth® will be disabled;
- 2. In [Bluetooth® 4.0](http://wiki.teltonika-gps.com/view/FMB120_Bluetooth%C2%AE_4.0_settings) settings:
	- 1. set Non Stop Scan to "Disable", configure "Update Frequency" and "Scan duration" as 30 seconds. These settings will bring the best results for BLE scanning with our device;
	- 2. In [Bluetooth® 4.0 settings Advanced Mode Settings](http://wiki.teltonika-gps.com/view/FMB120_Bluetooth%C2%AE_4.0_settings#Advanced_Mode) Load EYE Sensor preset according to packet settings in EYE app(if you do not have preset you can download them from below table)

### **Parsing information**

### **1.Prerequisites:**

- **1.1. Open [TCP/UDP port](https://wiki.teltonika-gps.com/view/Opening_TCP/UDP_port)**
- **1.2. Read Java parser [first start guide](https://wiki.teltonika-gps.com/view/Java_Parser_First_Start_Guide)**

### **2. Parsing example:**

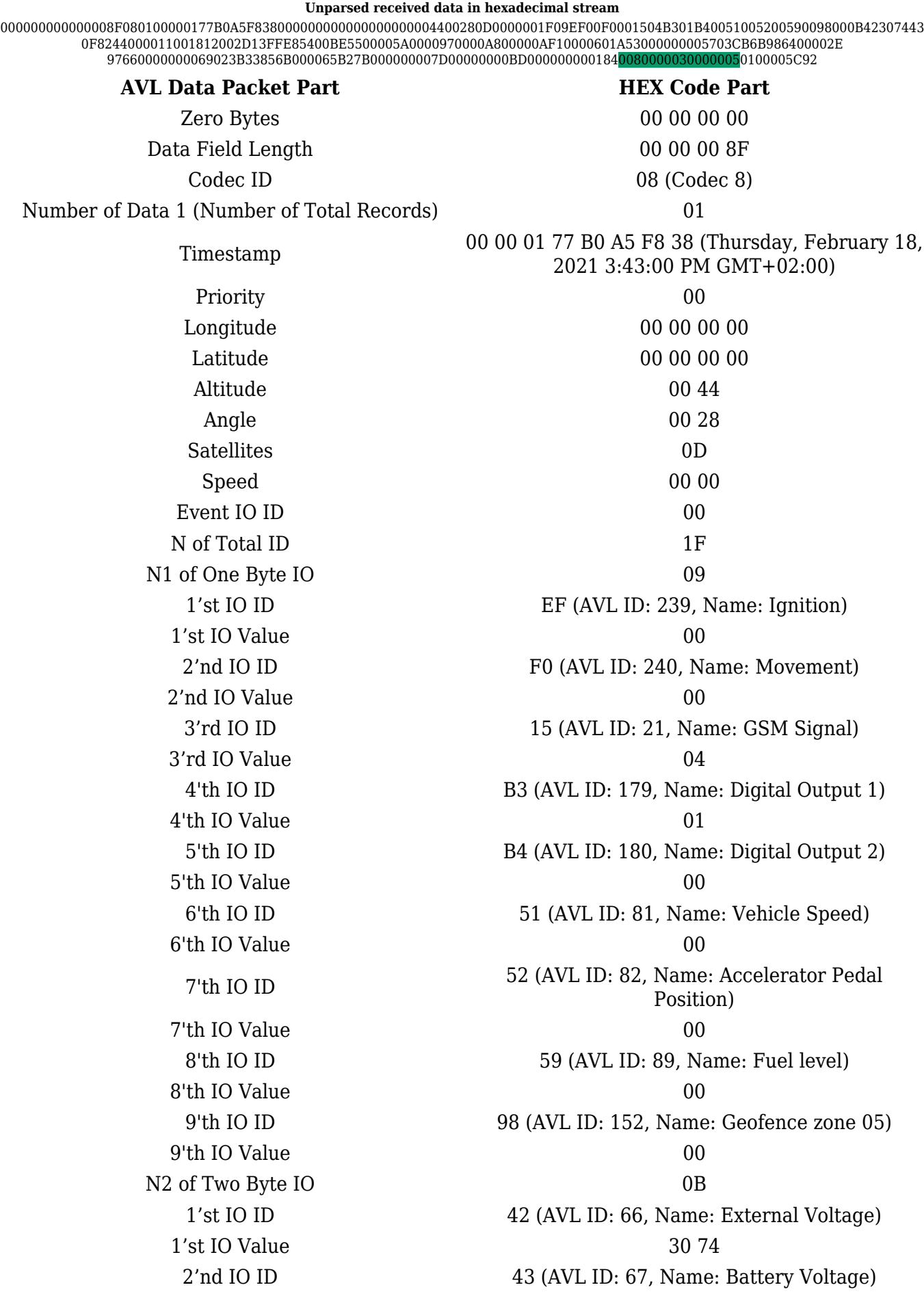

2'nd IO Value 0F 82 3'rd IO ID 44 (AVL ID: 68, Name: Battery Current) 3'rd IO Value 00 00 4'th IO ID 11 (AVL ID: 17, Name: Axis X) 4th IO Value 00 18 5th IO ID 12 (AVL ID: 18, Name: Axis Y) 5'th IO Value 0F 8A 6'th IO ID 13 (AVL ID: 19, Name: Axis Z) 6'th IO Value FF E8 7th IO ID 54 (AVL ID: 84, Name: Fuel level) 7'th IO Value 00 BE 8'th IO ID 55 (AVL ID:85, Name: Engine RPM) 8'th IO Value 00 00 9'th IO ID 5A (AVL ID:90, Name: Door Status)  $9'$ th IO Value  $00\ 00$ 10'th IO ID 97 (AVL ID:151, Name: Battery Temperature) 10'th IO Value 00 00 11'th IO ID A8 (AVL ID: 168, Battery Voltage) 11'th IO Value 00 00 N4 of Four Byte IO 0A 1'st IO ID F1 (AVL ID: 241, Name: Active GSM Operator) 1'st IO Value 00 00 60 1A 2'nd IO ID 53 (AVL ID: 83, Name: Fuel Consumed) 2'nd IO Value 00 00 00 00 3'rd IO ID 57 (AVL ID: 87, Name: Total Mileage) 3'rd IO Value 03 CB 6B 98 4'th IO ID 64 (AVL ID: 100, Name: Program Number) 4'th IO Value 00 00 2E 97 5'th IO ID 66 (AVL ID: 102, Name: Engine Worktime) 5'th IO Value 00 00 00 00 6'th IO ID 69 (AVL ID: 105, Name: Total Mileage (counted)) 6'th IO Value 02 3B 33 85 7'th IO ID 6B (AVL ID: 107, Name: Fuel Consumed(counted)) 7'th IO Value 00 00 65 B2 8'th IO ID 7B (AVL ID: 123, Name: Control State Flags) 8'th IO Value 00 00 00 00 9'th IO ID 7D (AVL ID: 125, Name: Harvesting Time) 9'th IO Value 00 00 00 00 10'th IO ID BD (AVL ID: 189, Name: Cruise Time) 10'th IO Value 00 00 00 00 N8 of Eight Byte IO 01 1'st IO ID 84 (AVL ID: 132, Name: Security State Flags) 1'st IO Value 00 80 00 00 00 00 00 05

### Number of Data 2 (Number of Total Records) 01 CRC-16 00 00 5C 92

Security State Flag Examples:

- 1) Locked doors 00 80 00 00 30 00 00 05
- 2) Unlocked doors 00 80 00 00 00 00 00 05

Convert HEX value to BIN value:

Then count 28'th BIT from the back (28'th bit value shows locked/unlocked states)

- 1) 10000000000000000000000000110000000000000000000000000101
- 2) 10000000000000000000000000000000000000000000000000000101

If car is locked value is  $1$  and if car is unlocked value is  $0$ 

To test the car unlocking and locking use these GPRS commands

- 1) To unlock all doors use this command: "lvcanopenalldoors"
- 2) To lock all doors use this command: "lvcanclosealldoors"